# $C$ elní SOT **IVA I'e S.I.**<br>
Som pro celní řízení, celní sklady, AZS  $T_{\text{yršova }2071}$ **sw pro celní řízení, celní sklady, AZS 256 01 Benešov**

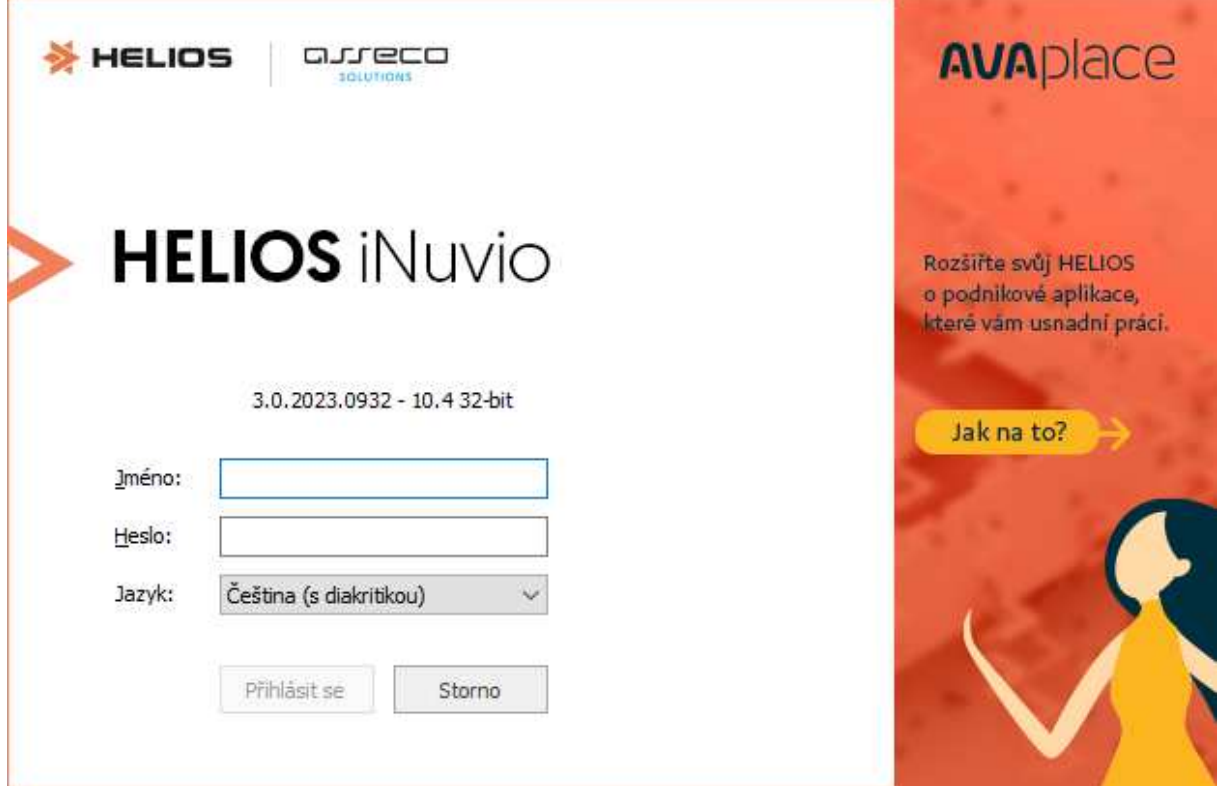

### **Helios CLA 3.0 – iNUVIO**

### **Celní sklady + AZS/PZS**

Návod k ovládání programu Verze návodu 2.00 k 12.2.2024

.

### **OBSAH**

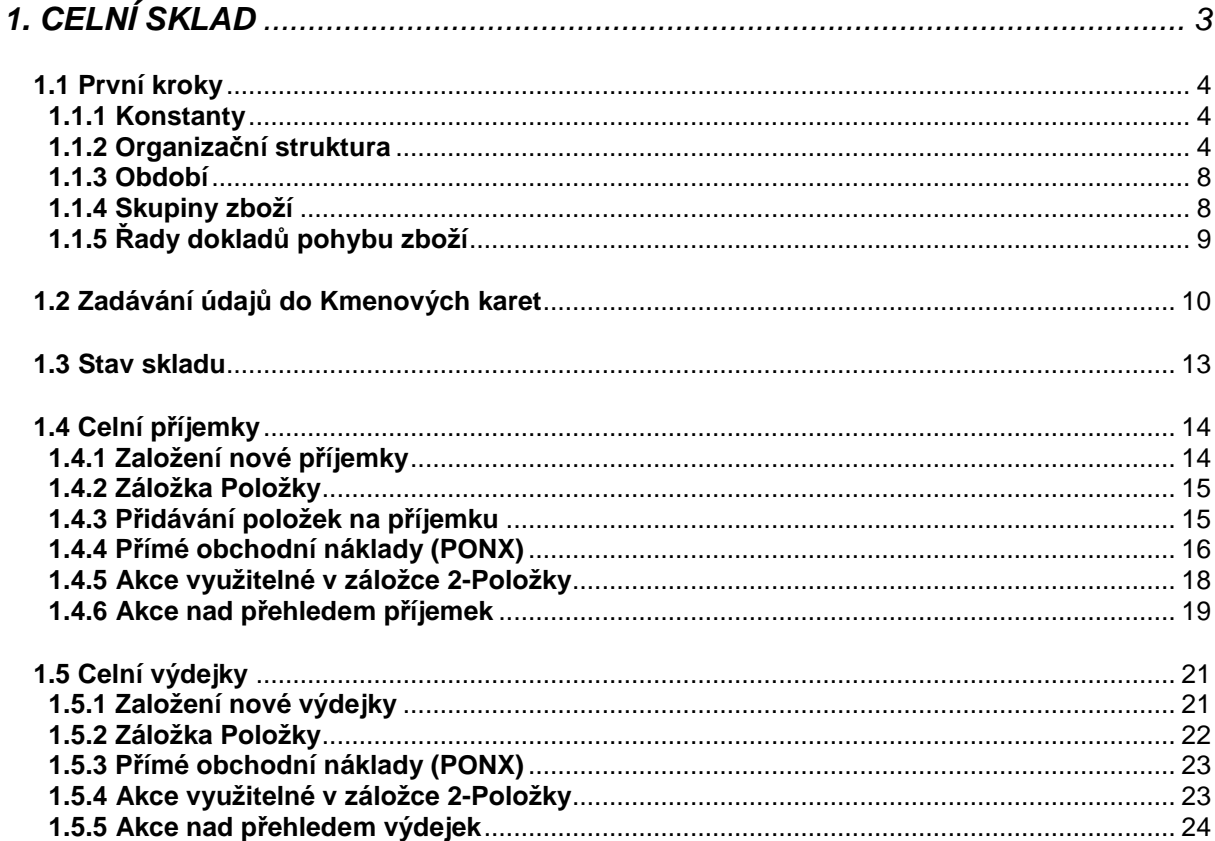

## **1. CELNÍ SKLAD**

Modul **Celní sklad** v systému **Helios** znamená nejen evidenci celního skladu, ale i všech dalších ekonomických režimů, především AZS a PZS, evidovat lze i dočasné použití. Modul Celní sklad má v mnoha místech vazby na modul Celní případy. To umožňuje využít potenciál vazeb a souvislostí s vedením celního skladu a vystavováním celních dokumentů.

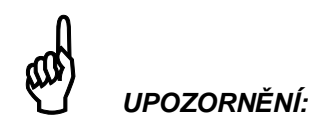

Tato příručka popisuje základní nastavení a základní funkčnost modulu Celní sklad. V praxi je každé povolení k provozování ekonomického režimu jiné a není možné v příručce obsáhnout všechny varianty. Předpokládáme, že implementace modulu Celní sklad u uživatele obsahuje i školení, při kterém jsou zohledněna specifika jeho povolení.

Při práci v modulu **Celní sklad** využijete řadu číselníků. Útvary v číselníku **Organizační struktura** fungují jako celní sklady, položky celního skladu zadáváte do jednotného "katalogu" **Kmenové karty**. Pak si v konkrétním skladu (přehled Stav skladu) z "katalogu" vybíráte, jaké položky budete na konkrétním skladě evidovat. V číselníku **Druhy dokladů pohybu zboží** si definujete jaké druhy dokladů (celní příjemka, celní výdejka) a v jakých číselných řadách budete používat.

Při úplně prvním spuštění programu se řada číselníků předvyplní. Založené útvary v organizační struktuře, základní druhy dokladů, skupiny zboží apod. můžete využít a začít pracovat. Můžete je také upravit nebo smazat a definovat pro svoji potřebu záznamy nové. V případě školení jsou tyto číselníky nastaveny školitelem.

Pro práci s doklady a ostatními údaji modulu máte k dispozici řadu funkcí místní nabídky jednotlivých přehledů. K základním funkcím patří založení, oprava nebo tisk dokladu. Mezi základní patří i funkce pro práci s přehledem jako jsou **Nastav** nebo **MS Office.**

V dalším textu se budeme odkazovat i na jiné moduly nebo číselníky programu Helios CLA, např. číselník organizací. Kompletní informace o zmíněných modulech a číselnících najdete v návodech k příslušným modulům Helios CLA.

#### **Než se začtete do následujících kapitol, uvědomte si základní pravidlo pro evidenci Celního skladu v Heliosu:**

- Na začátku
	- Založení skladů v Organizační struktuře Založení Kmenových karet Přiřazení kmenových karet do příslušných skladů
- Průběžně při příjmu zboží
	- Založení nové příjemky Vygenerování celní deklarace z celní příjemky Proclení zboží (propuštění vygenerované celní deklarace)
- Průběžně při výdeji zboží
	- Založení nové výdejky Vygenerování celní deklarace z celní výdejky Proclení zboží (propuštění vygenerované celní deklarace)

### **1.1 První kroky**

#### **Co potřebujete vědět a udělat, než začnete pracovat se skladovou evidencí:**

- Organizační struktura nastavte si základní vlastnosti jednotlivých celních skladů.
- Období nastavte si nekonečné období nebo období pro každý kalendářní rok
- Kmenové karty vytvořte si "položky skladu", se kterým budete v evidenci pracovat.
- Druhy dokladů pohybu zboží nadefinujte si jaké doklady a v jakých číselných řadách budete používat.
- Organizace seznamte se s vlastnostmi číselníku **Organizace**.
- Způsoby vystavení naučte se jak zařadit položku na doklad.
- Ostatní číselníky podívejte se jaké další "pomůcky" využijete při práci v modulu **Celní sklad**.
- Celní případy seznamte se s vazbou Celního skladu na číselníky **Celních případů.**
- Tiskové formuláře jak zařídíte, aby vystavené doklady vypadaly podle vašich představ.

### **1.1.1 Konstanty**

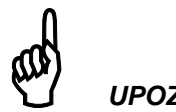

### **UPOZORN***Ě***NÍ:**

Konstanty, které budou popisovány v následující kapitole jsou spole*č*né pro nastavení modulu **Ob***ě***h zboží** (tedy pro b*ě*žný necelní sklad).

Nastavení konstant důležitých pro modul **Celní sklad** (a potažmo Oběh zboží) vyvoláte přes **HELIOS/Možnosti/Konfigurace**. Zobrazí se okno **Helios - Konfigurace**.

V levé části vyberte volbu **Sklady, nákup a prodej**. V pravé části se zobrazí konstanty. Popsány jsou ty, na které nesmíte zapomenout:

#### **Délka registračního čísla**

Registrační číslo je spolu se skupinou zboží (viz kap. Zboží a služby) základním údajem položky. Podle skupiny zboží a registračního čísla vidíte seznam položek na skladě. Touto konstantou nastavíte maximální délku registračního čísla. Přednastavená hodnota je 6 míst. Maximální hodnota je 30 míst.

#### **Způsob zarovnání registračního čísla zboží**

Jak budou zarovnávány registrační čísla zboží. Pokud si chcete registrační čísla volit zcela sami, např. podle vašeho účetního systému, pak zvolte možnost "Bez kontroly"

### **1.1.2 Organizační struktura**

Každý z útvarů organizační struktury může fungovat jako celní sklad, pokud již nebude určen jako sklad služeb. (**Možnosti**, **Konfigurace/správa systému, Oběh zboží, Sklad služeb**) Při prvním spuštění (vygenerování nové databáze) systém automaticky vytvoří v první úrovni útvar Středisko 001. Nový sklad přidáte (nebo založený upravíte) do organizační struktury takto: Z hlavní nabídky systému **Helios** vyberte **Číselníky**, **Organizační struktura**. Pak můžete kliknout na **Nový** nebo **Oprava**.

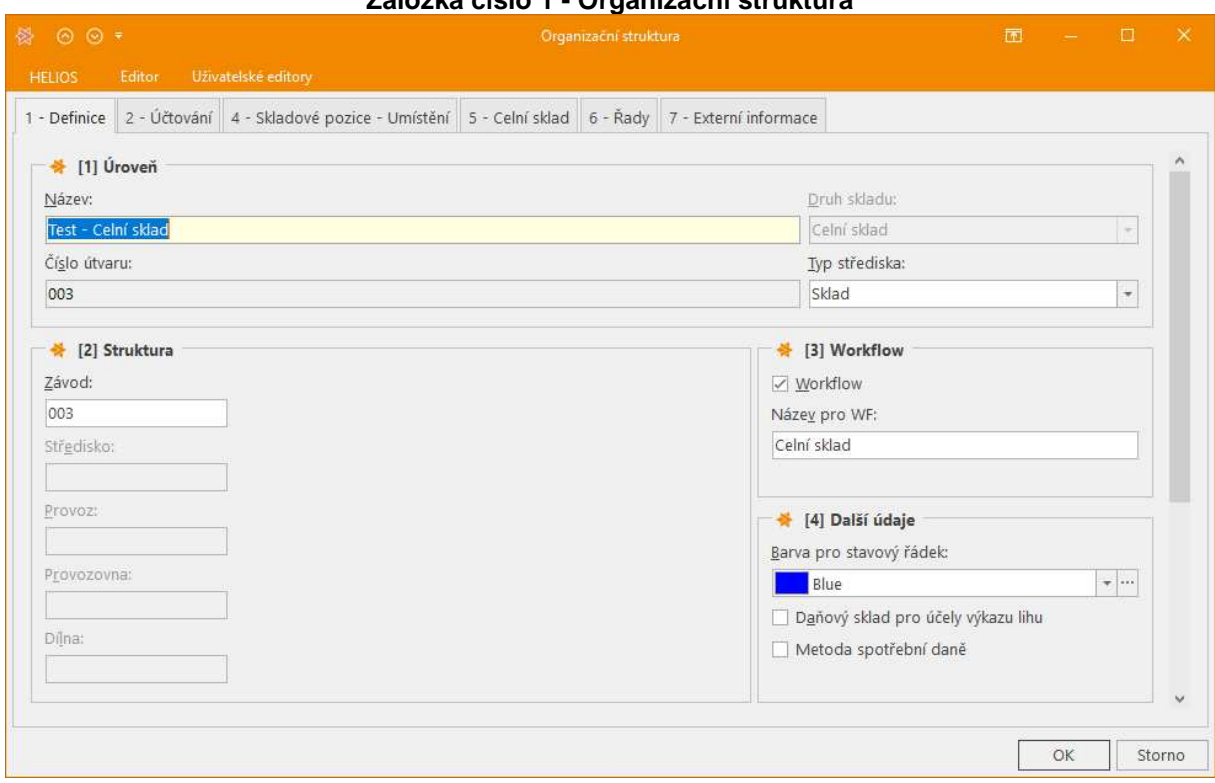

**Záložka číslo 1 - Organizační struktura** 

Do pole **Název** vyplňte název skladu (slovní popis). V části **Struktura** vyplňte novým číslem alespoň první pole ze všech pěti zobrazených. Do **Druh skladu** vyberte Celní sklad a do **Typ střediska** Sklad.

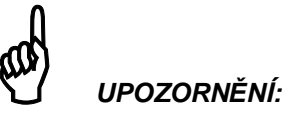

Jakmile k útvaru existují "vazby", tzn. vystavené doklady apod., nelze již útvar zrušit a změny v n*ě*m jsou omezené. Vypl*ň*ujte proto pe*č*liv*ě*.

Na **záložce číslo 2** – Další údaje vyberte jako Druh skladu možnost **Celní sklad**. Tím se zpřístupní i záložka číslo 4, kde nastavíte požadované vlastnosti a chování celního skladu.

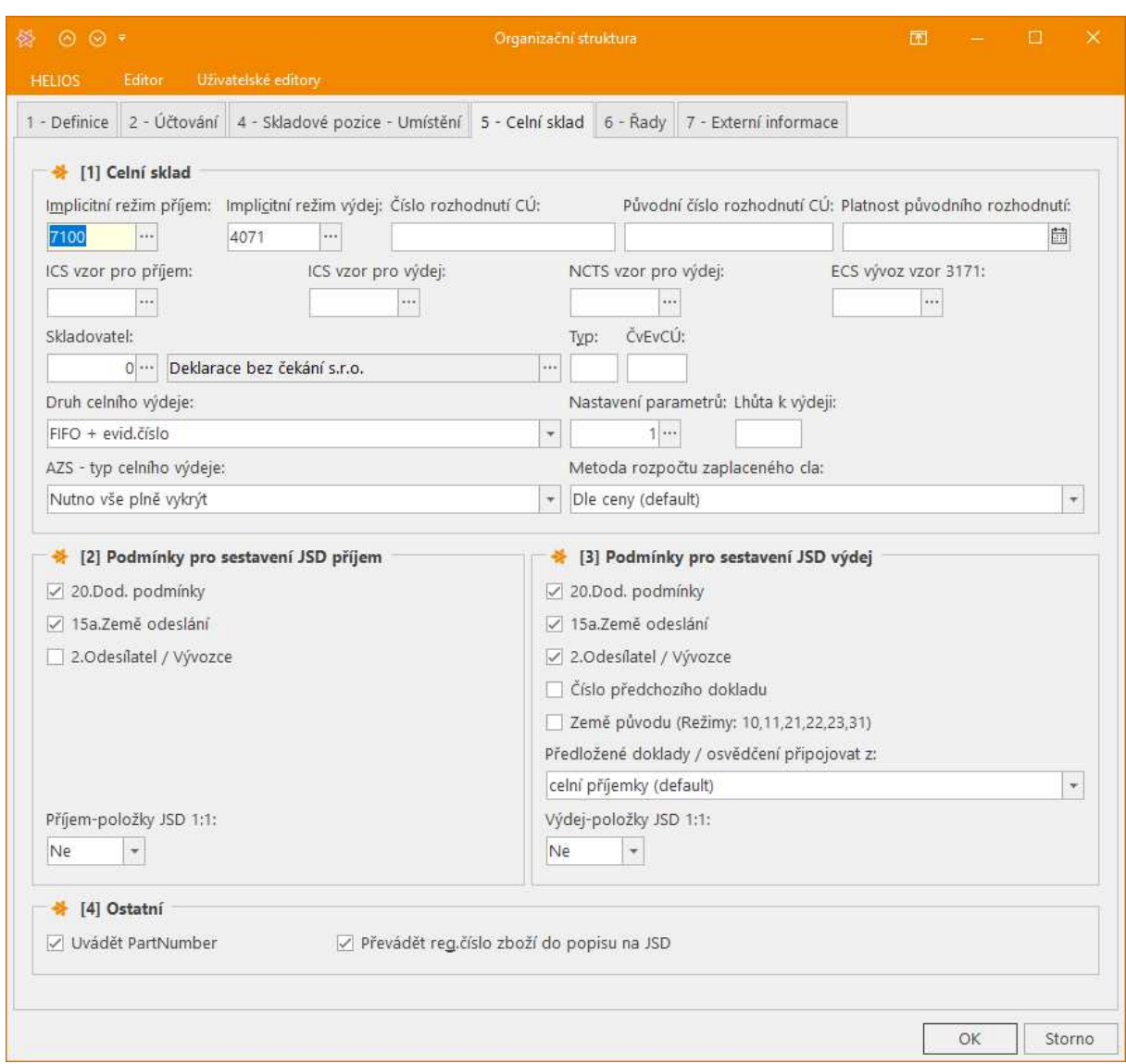

#### **Záložka číslo 5 - Celní sklad**

#### **Implicitní režim příjem**; **Implicitní režim výdej**

Tyto režimy se budou nabízet na položkách celní příjemky a celní výdejky. Pokud zde nebudou nastaveny, nebude program tyto údaje doplňovat na celní příjemky nebo celní výdejky a bude nutný ruční zápis do každého dokladu celního skladu.

#### **ICS vzor pro příjem; ICS vzor pro výdej**; **NCTS vzor**; **ECS vzor**

Podle těchto vzorů se budou generovat celní deklarace do modulu **Celní případy.** Údaje, které **Helios** nedokáže doplnit na základě celních příjemek a celních výdejek, je schopen doplnit ze vzorů celních deklarací, které zde budou přednastaveny. Pokud zde nebudou nastaveny, bude **Helios** generovat jen to, co bude možné "dotáhnout" z dokladu celního skladu, nad kterým bude zpuštěna akce generování deklarace.

#### **Číslo rozhodnutí**

Na základě tohoto rozhodnutí je povoleno provozování celního skladu příslušným celním úřadem. Doplňuje se tam, kde se má vyplňovat.

Pokud vám CÚ změní číslo povolení ale nenařídí zboží přeskladnit, zapište číslo původního rozhodnutí a datum do kdy platilo. Helios pak při odpisech použije to správné číslo povolení.

**Skladovatel** je firma, které bylo vydáno povolení pro soukromý celní sklad nebo pro AZS/PZS nebo ukladatel ve veřejném celním skladu. **Typ** skladu se doplňuje jen u celních skladů dle kódu v povolení.

#### **Druh celního výdeje**

Existuje několik způsobů jak Helios vydává z příjemek do výdejek:

- **FIFO**  podle algoritmu FIFO se odepisuje z nejstarších příjemek. To znamená, že uživatel vyplní na výdejku pouze požadované množství, program se podívá do přehledu příjemek celního skladu a bude vybírat položky od nejstarší k nejmladší podle zadaného množství. (viz příklad)
- **Uživatelský výběr**  umožňuje ručně vybírat položky na výdejky. To znamená, že uživatel vyplní požadované množství na výdejku, program mu následně nabídne přehled příjemek celního skladu, ze kterého si uživatel vybere příjemku k odpisu
- **FIFO + evid.číslo**  pracuje jako FIFO, ale umožní pouze výdej z příjemek s přiděleným MRN
- **FIFO + evid.číslo + lhůta**  pracuje jako FIFO, ale umožní pouze výdej z příjemek s přiděleným MRN u kterých nebyla překročena lhůta k výdeji
- **FIFO + evid.číslo + lhůta + clo**  pro použití pouze v AZS v systému navracení

#### **AZS - typ celního výdeje**

Existují dva způsoby výdejů pro AZS/PZS při použití kompletační karty nebo při výdeji pomocí externích dat.

- **Nutno vše plně vykrýt**  výdej proběhne pouze pokud veškerý materiál požadovaný k výdeji je k dispozici
- **Povolen částečný výdej**  vydá se vždy alespoň to, co je na příjemkách k dispozici (předpokládá se, že zbylý materiál nepodléhá evidenci, tedy že je unijní)

#### **Lhůta k výdeji**

V AZS můžete uvést lhůtu k výdeji v počtu dnů. Po propuštění deklarace se tato lhůta doplní do příjemky.

#### **Metoda rozpočtu zaplaceného cla**

Pokud při propuštění do režimu celní úřad vyměří clo, rozpočte se toto clo do jednotlivých položek příjemky. Lze ho pak zobrazit pomocí Nastav

#### **Nastavení parametrů**

Deklarace vygenerované z příjemek a výdejek budou navázány k zde vybrané sadě parametrů. Program tak bude vědět, jakou řadu LRN deklaracím přidělit, pod jakým číslem elektronické komunikace má deklaraci vygenerovat apod.

#### **Podmínky pro sestavení JCD příjem/JCD výdej**

Podle zatržených kritérií bude **Helios** seskupovat příjemky a výdejky včetně jejich položek do samostatných deklarací.

#### **Uvádět Partnumber**

Použijte pouze v AZS pokud to celní úřad v povolení vysloveně vyžaduje.

#### **Převádět registrační číslo do popisu zboží**

Umožní přidání registračního čísla zboží do popisu zboží na vygenerované celní deklaraci. Toto je vhodné pokud dochází ke kumulaci více položek skladu do jedné položky deklarace.

### **1.1.3 Období**

Každý doklad v celním skladu musí spadat do nějakého období. Pokud nepoteřebujete doklady členit do období např. kvůli účetnictví, doporučuji založit pouze jedno "nekonečné" období. Všechny doklady pak uvidíte v jednom přehledu.

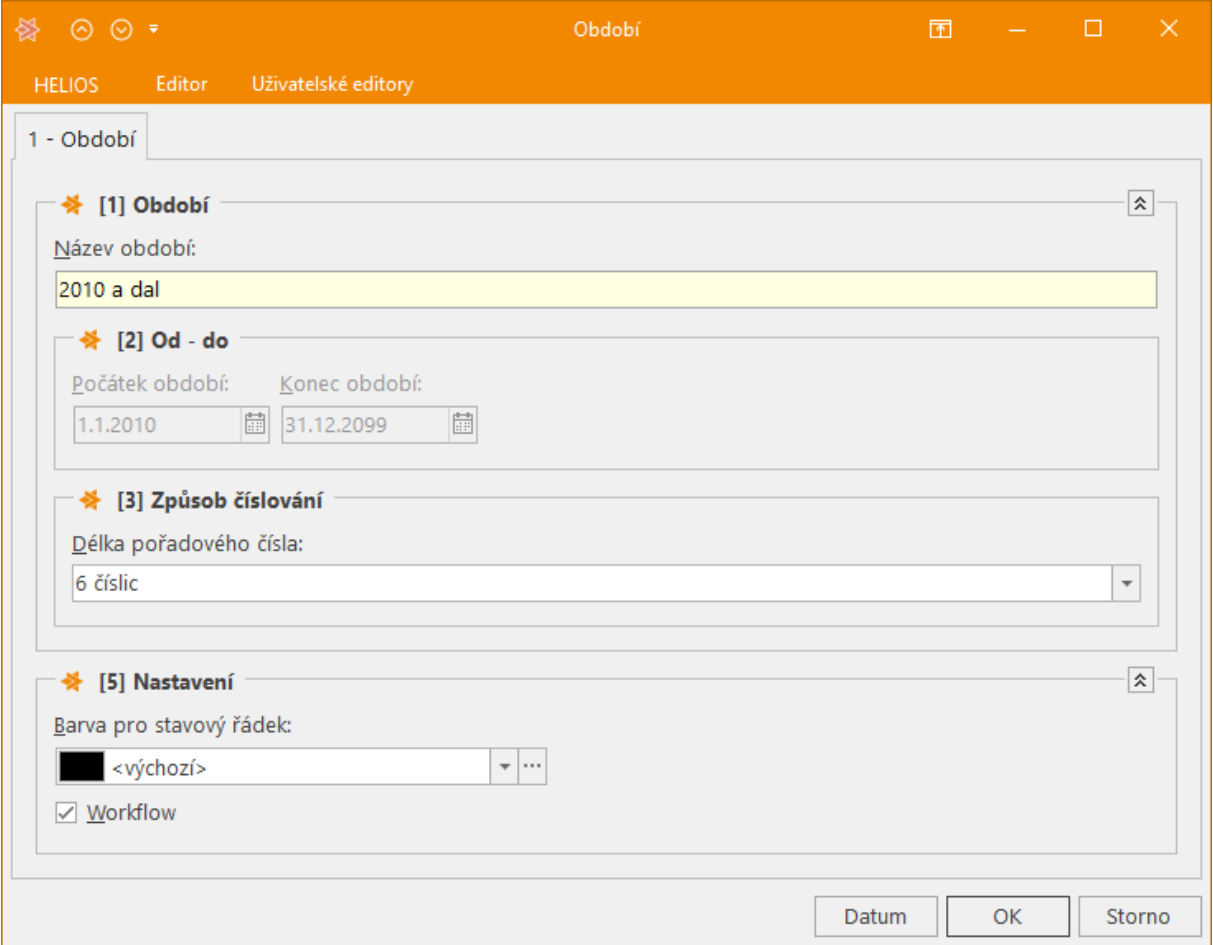

### **1.1.4 Skupiny zboží**

Systém potřebuje k zavedení nové položky do seznamu zboží (do Kmenových karet) znát skupinu zboží, do které bude nová položka zařazena. Při prvním spuštění (vygenerování nové databáze) systém automaticky vytvoří dvě skupiny, 100-Zboží a 900-Služby. Pokud chcete skladované zboží rozčlenit na více skupin, jděte na Sklady/Konstanty a číselníky/Skupiny karet a tam si tlačítkem Nový založte požadované skupiny.

### **1.1.5 Řady dokladů pohybu zboží**

Podobně jako se zboží může dělit do skupin, mohou se příjemky a výdejky dělit do různých řad. Při prvním spuštění (vygenerování nové databáze) systém automaticky vytvoří několik řad, mezi nimi i 100-Celní příjemky a 200-Celní výdejky. Pokud chcete doklady více členit, jděte na Sklady/ Konstanty a číselníky/Řady dokladů a tam si tlačítkem Nový založte požadované řady. Tlačítkem Oprava můžete upravit i přednastavené řady, např. změnit způsob zadání ceny (jednotková vs. celková) nebo přednabízený kód měny.

### **1.2 Zadávání údajů do Kmenových karet**

Položky zboží, se kterými chcete ve skladové evidenci pracovat, zadáváte do "katalogu". Ten najdete v hlavní nabídce, volba **Sklady/Kmenové karty**. Karty lze poté zařadit na konkrétní celní sklad. Vedete-li evidenci několika celních skladů, nemusíte položku vyskytující se ve více skladech zadávat do každého skladu zvlášť, ale zadáte ji pouze jednou do přehledu Kmenové karty a odtud si ji převedete na konkrétní sklady**.** Na kmenových kartách se zadávají popisné údaje jako např. Celní nomenklatura, měrné jednotky, převodové poměry, popisy zboží pro JCD atd.

Novou položku založíte volbou **Nový.** Pak z přehledu skupin dvojklikem vyberete požadovanou skupinu. Kmenové karty pro podobné zboží můžete vytvářet i pomocí akce **Kopie**.

V kmenové kartě vyplníte minimálně pole:

#### **Skupina**

Číslo skupiny zboží. Předvyplněno vybranou skupinou.

#### **Registrační číslo**

Základní označení položky. Spolu se skupinou tvoří jednoznačnou dvojici. Nelze zadat dvě karty se stejnými čísly (Skupina + Registrační číslo). Pokud se pokusíte uložit takovou kartu, systém to odmítne. Někdy je toto registrační číslo nazýváno Partnumber.

#### **Název 1**

Pole 100 znaků pro popis položky.

#### **MJ evidence** (SJ)

Měrná jednotka evidence - jednotka ve které se vede evidence skladu. Měrná jednotka evidence je pro potřeby Celního skladu nazývána též jako Skladová jednotka (SJ). V této jednotce bude uváděno množství v příjemkách a výdejkách. MJ evidence musí být stejná po celou dobu evidence zboží, změnit se může pouze pokud je aktuální stav zboží na skladě 0. Ostatní druhy MJ (vstup ….) nevyplňujte, Celní sklad s nimi nepracuje.

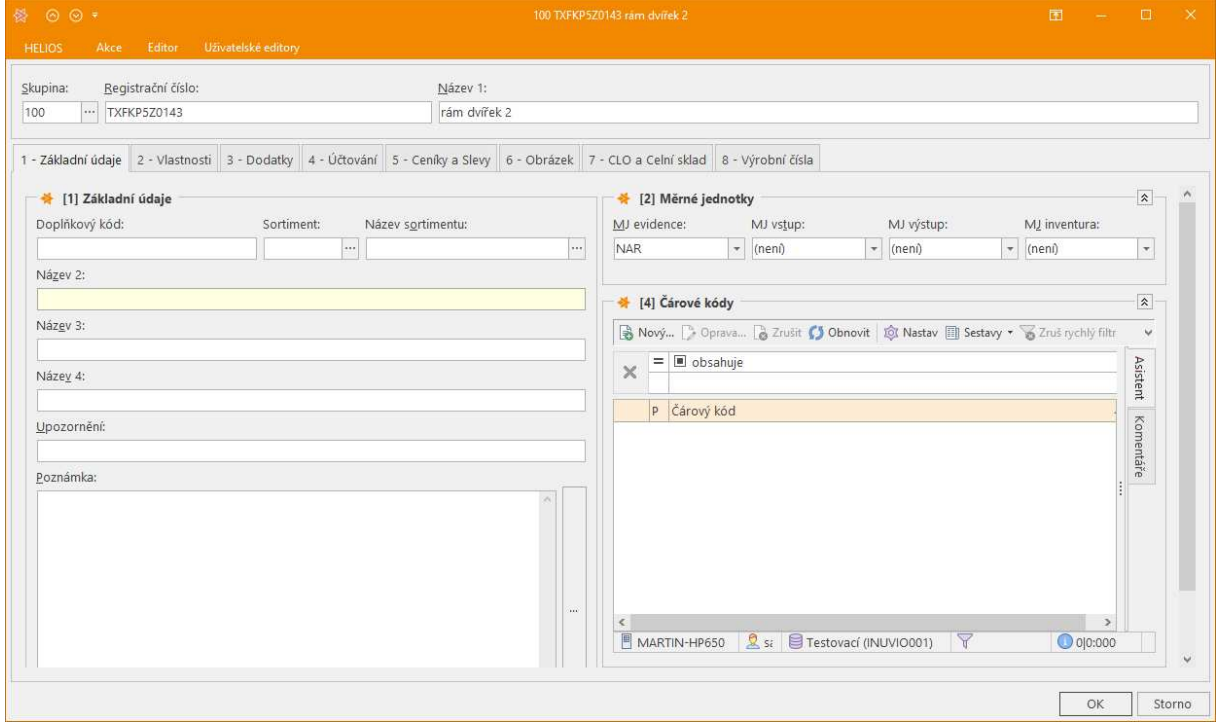

Hlavní sadu údajů pro potřeby celní evidence zadáte na záložce 7.

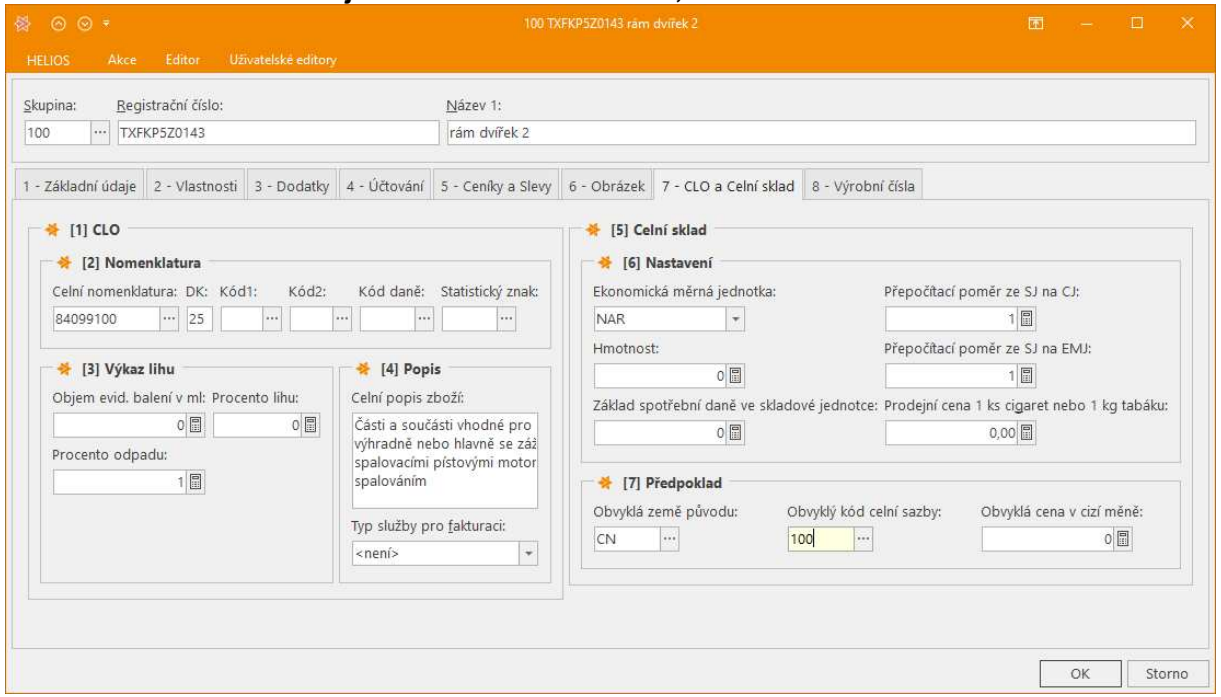

#### **Základní údaje o zboží - kmenová karta, záložka 7-CLO a celní sklad**

#### **Celní nomenklatura; DK; Přídavné kódy a Kód daně**

Zařazení zboží dle celního sazebníku. Údaje se budou doplňovat do odstavce 33 celní deklarace při generování celního dokladu z dokladu celního skladu.

#### **Celní popis zboží:**

Text, který se bude doplňovat do odstavce 31 celní deklarace při generování celního dokladu z dokladu celního skladu.

#### **Typ služby pro fakturaci:**

Pole se nastavuje v případě používání modulu Přípravné fakturace, pro potřeby celního skladu není využito.

#### **Ekonomická měrná jednotka:**

Jednotka množství, v které je zboží evidováno a odepisováno celním úřadem. Nemusí se shodovat se Skladovou jednotkou ani s jednotkou určenou celním sazebníkem. Musí být zvolena dohodou s celním úřadem vhodně s ohledem na povahu zboží a případný výskyt desetinných míst, který může komplikovat odepisování celnímu úřadu. Je vhodné zvolit takovou jednotku, ve které jsou vystavovány faktury.

#### **Přepočítací poměr mezi SJ a CJ:**

Jak se bude přepočítávat množství zadané na příjemce nebo výdejce do množství v odstavci 41 celní deklarace. Číslo zadané do tohoto pole říká, kolik jednotek celního sazebníku je v 1 skladové jednotce.

#### **Přepočítací poměr mezi SJ a EMJ:**

Jak se bude přepočítávat množství zadané na příjemce do kolonky množství EMJ celní deklarace nebo množství zadané na výdejce do odepisovaného množství v předchozích dokladech celní deklarace. Číslo zadané do tohoto pole říká, kolik EMJ je v 1 skladové jednotce.

#### **Hmotnost jedné skladové jednotky**

Pokud bude vyplněna v kmenové kartě a příslušná položka zboží bude zadána na příjemku, bude tam předvyplněna celkové čistá hmotnost po zadání množství. V opačném případě bude nutné na každou novou položku příjemky hmotnost doplnit ručně.

#### **Obvyklá země původu, obvyklý kód celní sazby**

Pokud budou vyplněny v kmenové kartě a příslušná položka zboží bude zadána na příjemku, budou tam Země původu a kód celní sazby předvyplněny. V opačném případě bude nutné na každou novou položku příjemky tyto údaje doplnit ručně.

#### **Obvyklá cena v cizí měně:**

Pokud bude vyplněna v kmenové kartě a položka bude zadána na příjemku, bude tam předvyplněna i cena. Cenu je následně možné na příjemce opravit.

#### **Základ spotřební daně ve skladové jednotce:**

Pokud skladujete zboží podléhající spotřební dani, uveďte sem základ daně v 1 skladové jednotce (např. je-li SJ u cigaret Karton, pak základ SPD je 200). Při generování JCD program podle tohoto údaje vyplní řádek SPD v odstavci 47 a bude též schopen správně počítat celní dluh na skladě.

#### **Prodejní cena 1 ks cigaret nebo 1 kg tabáku:**

Pokud skladujete cigarety nebo tabák, zapište sem prodejní cenu 1 ks cigarety nebo 1 kg tabáku.

**Přehled kmenových karet** má obecné výchozí nastavení, které není příliš vhodné pro celní sklady. Proto isme vytvořili sestavu "Celní pohled", kterou si můžete nastavit jako výchozí. Samozřejmě si můžete vytvořit sestavu svojí a tu si pak nastavit jako výchozí (viz Základní návod, kapitola 1.3.5).

### **1.3 Stav skladu**

Potvrzením hlavní nabídky **Sklady / Stav skladu** se zobrazí přehled stavu skladu, který máte v konfiguraci vybrán jako přednastavený. Pokud nemáte předvolený žádný sklad, otevře se vám nejprve přehled organizační struktury. Tam si poklepáním myši vyberete ten sklad, který chcete otevřít. V přehledu **Stav skladu** získáte informace o množství zboží uloženém na aktuálně vybraném skladě. Z přehledu můžete exportovat do excelu, tisknout, seskupovat a provádět celou řadu dalších operací.

Informaci o tom, který sklad je zrovna aktivní, získáte na spodním stavovém řádku programu. Dvojklikem můžete mezi jednotlivými sklady přepínat. Vždy ale vidíte pouze zboží evidované na aktuálně vybraném skladě. Stejný princip je uplatněn i dále v celních příjemkách a výdejkách. Jeden ze skladů si můžete nastavit jako výchozí v HELIOS / Možnosti / Uživatelské lokální nastavení. Tam pak kliknete na Sklady, nákup a prodej a můžete si nastavit výchozí sklad.

**Přehled stav skladu** má obecné výchozí nastavení, které není příliš vhodné pro celní sklady. Proto jsme vytvořili sestavu "Celní pohled", kterou si můžete nastavit jako výchozí. Samozřejmě si můžete vytvořit sestavu svojí a tu si pak nastavit jako výchozí (viz Základní návod, kapitola 1.3.5).

Aby Helios věděl, s kterými kmenovými kartami bude aktuální sklad pracovat, je třeba zavést Kmenové karty na Stav skladu. To se provede tlačítkem **Nový**, výběrem jedné nebo více kmenových karet a kliknutím na tlačítko **Přenos**.

Skladové karty pro podobné zboží můžete vytvářet i pomocí akce **Kopie kmenové karty**. Tato akce založí novou kmenovou kartu kopií té pod kursorem a rovnou ji zařadí do stavu aktuálního skladu. Při tomto úkonu musíte pouze přidělit nové kartě jedinečné registrační číslo (Partnumber).

### **1.4 Celní příjemky**

Potvrzením hlavní nabídky **Sklady / Celní příjemky** se zobrazí přehled příjmových dokladů. Vzhled tohoto přehledu, způsob setřídění záznamů a filtrování si můžete upravit dle svých potřeb pomocí funkce Nastav.

Přehled pohybových dokladů je vždy pouze k aktuálnímu skladu, který je zobrazen na stavovém řádku. Poklepáním na ikonu nebo klepnutím pravého tlačítka myši a vybráním akce **Změna útvaru** se zobrazí organizační struktura a z ní si vyberete sklad, jehož doklady chcete zobrazit.

### **1.4.1 Založení nové příjemky**

Pokud chcete vystavit novou příjemku, zvolíte nabídku **Nový**. Po jejím potvrzení se otevře **Číselník pohybových dokladů pro Celní příjemky** - neboli **Druhy dokladů pohybu zboží**. Dvojklikem druh dokladu vyberete a otevře se formulář nové příjemky.

Novou příjemku lze také založit akcí **Kopie** v případě, že obsahuje stejné nebo alespoň velice podobné položky. Po vytvoření lze položky upravit.

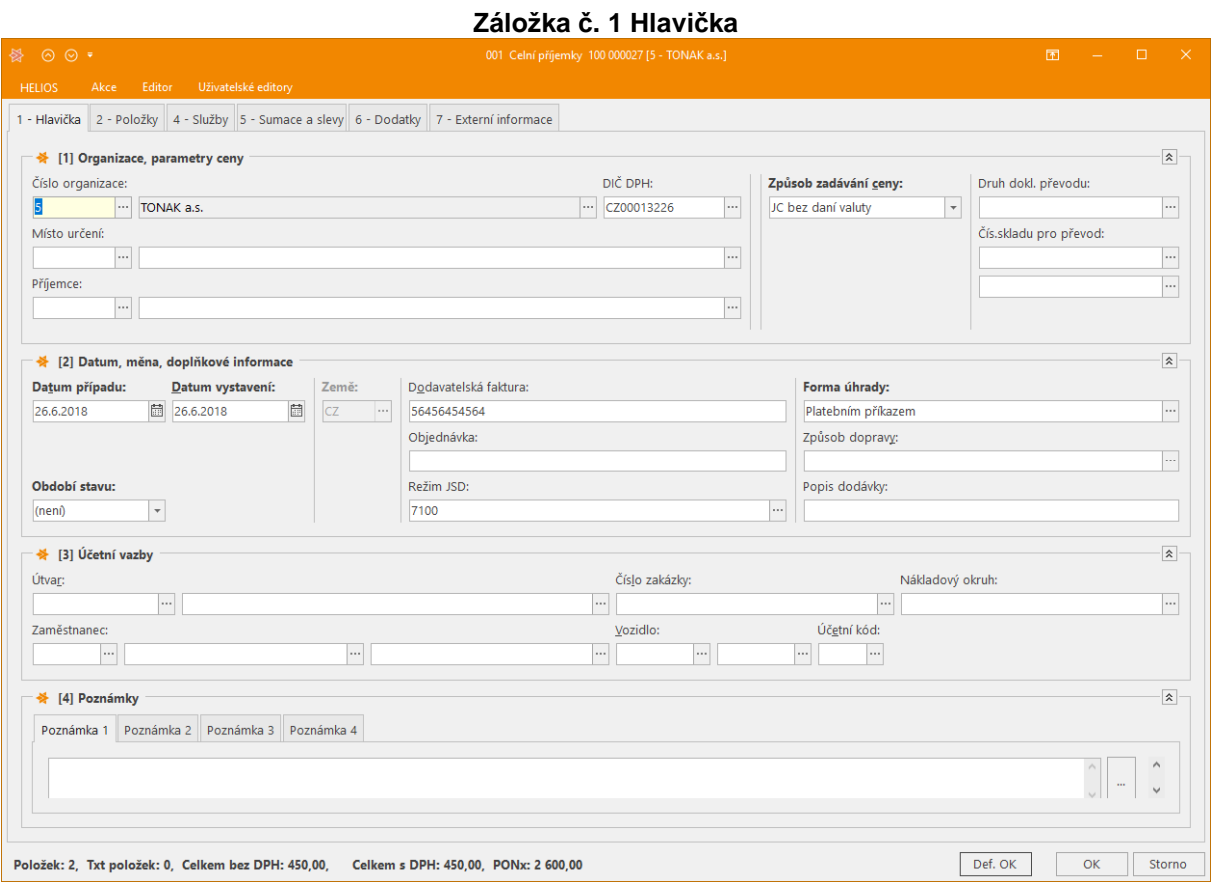

V Hlavičce se vyplňuje především:

**Číslo organizace dodavatele** - v JSD, které se generuje z Celní příjemky to bude Odesílatel **Datum případu** - kdy došlo k příjmu zboží

**Dodavatelská faktura** - v JSD, které se generuje z Celní příjemky, to bude Referenční číslo a dále bude založen doklad N380 v Předložených dokladech příslušné položky deklarace **Režim JSD** je předvyplněn podle nastavení celního skladu v Organizační struktuře

Vyplnění ostatních kolonek není nutné, můžete je využít k zápisu dalších evidovaných údajů, pro budoucí vyhledávání apod.

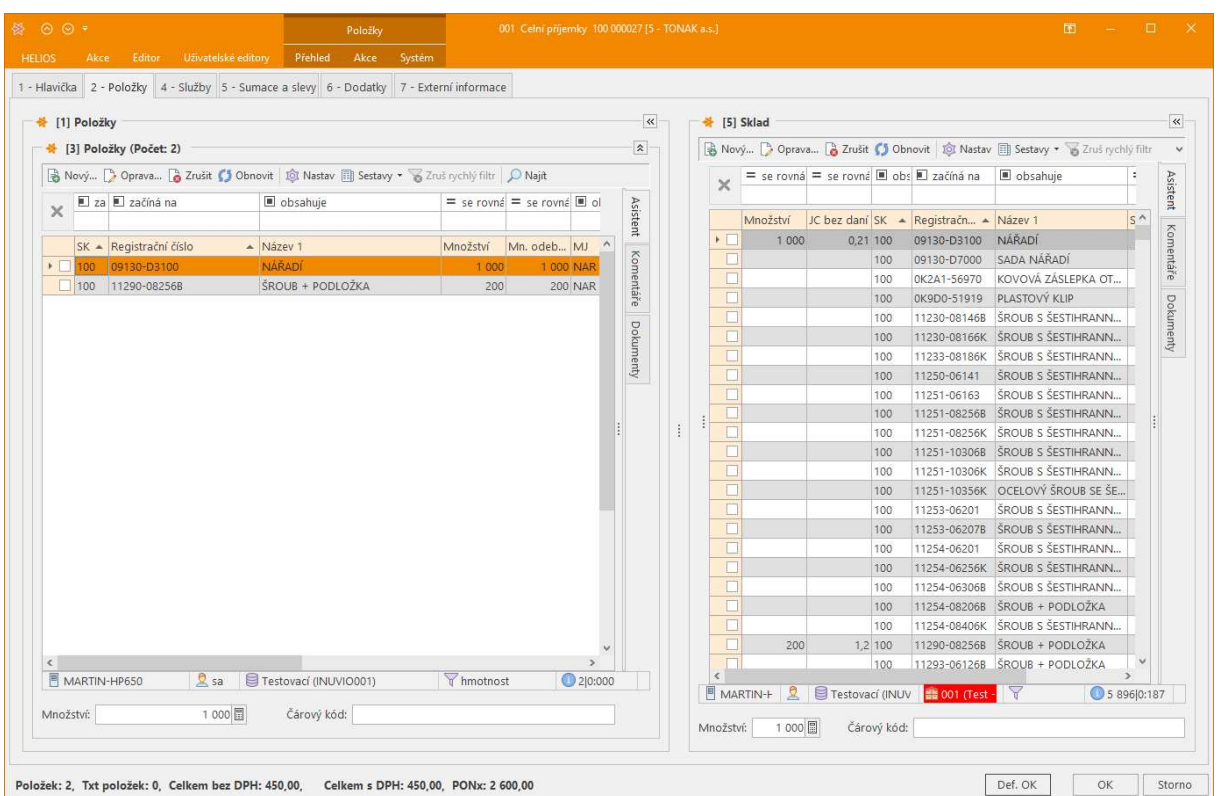

### **1.4.2 Záložka Položky**

Na této záložce je umístěn přehled položek zařazených na otevřené příjemce. Okno je rozděleno na levou a pravou polovinu. V levé polovině vidíte položky aktuálně zařazené na příjemce, v pravé polovině vidíte všechny skladové karty. Z nich vybíráte, nejčastěji podle registračního čísla, další položky, které chcete na příjemku přidat.

Pomocí funkce **Nastav** si můžete zobrazované údaje v obou částech okna změnit podle svých potřeb.

### **1.4.3 Přidávání položek na příjemku**

Položky na příjemku přidáváte několika způsoby:

- **Dvojklikem** na kartě zboží v pravé části okna
- Akcí **Kopie** v levé části okna přidáte stejnou skladovou kartu opakovaně

Poté se objeví editor údajů o nově přidané položce příjemky.

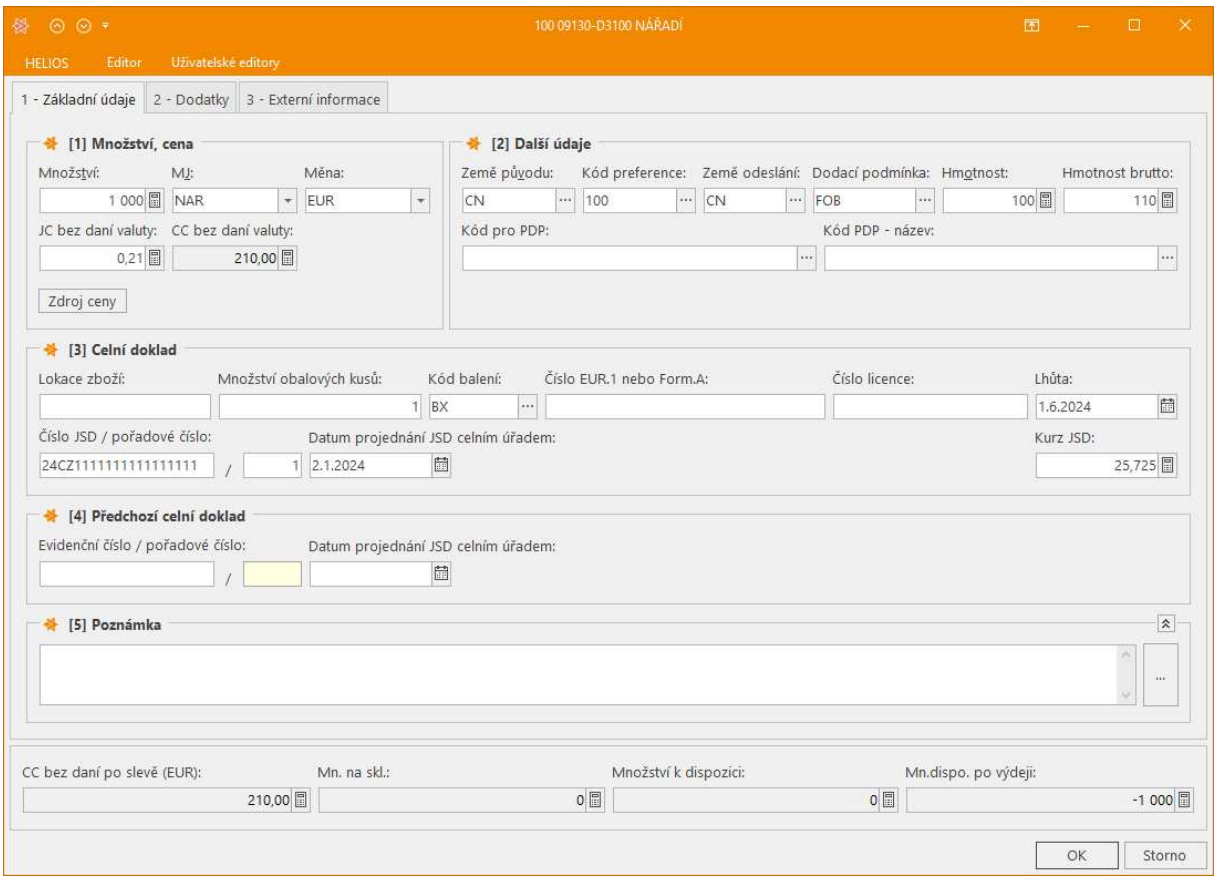

Na záložce **Základní údaje** zadáváte především množství přijímaného zboží, cenu, měnu, zemi původu, kód preference, zemi odeslání, dodací podmínku a hmotnosti.

Cenu můžete zadat jak jednotkovou (JC bez daní valuty), tak i celkovou (CC bez daní valuty). Typ ceny nastavíte na hlavičce příjemky.

Země původu, kód preference, hmotnost a JC bez daní valuty se předvyplní podle nastavení v Kmenové kartě zboží nebo z předchozí položky příjemky.

Nepovinné údaje Lokace zboží slouží k přesnější evidenci umístění zboží v celním skladu. Množství obalových kusů a kód balení se přenesou na celní deklaraci, jsou-li zde vyplněny. Číslo EUR.1 nebo Form A: se přenáší do generovaných deklarací do předložených dokladů.

Číslo dovozní JSD/ pořadové číslo, Datum projednání JCD celním úřadem, Lhůta a Kurz JSD se přenáší do položek celní příjemky automaticky po propuštění související celní deklarace. Pokud by žádná deklarace z této příjemky nebyla generována, např. pokud pořizujete příjemky dodatečně, pak tyto údaje zapište ručně do příjemky.

### **1.4.4 Přímé obchodní náklady (PONX)**

Podobně jako se PONX musí uvádět v celní deklaraci, kde ovlivňují celní a statistickou hodnotu, měly by se uvádět i v celní příjemce. Není to sice povinné, můžete je uvést až v související celní deklaraci, ale je to určitě lepší. Při výdeji zboží se pak do výdejky automaticky převedou poměrné částky PONX z příjemek a vy už nemusíte ručně nic z toho doplňovat ani dohledávat. Z výdejky se pak také automaticky převedou do související celní deklarace (podle režimu výdejky).

PONX lze zadávat samostatně ke každému řádku příjemky přes pravé tlačítko myši, častěji je ale budete zadávat celkově za celou příjemku. Program je pak rozpočítá do jednotlivých položek podle hmotnosti nebo ceny. Klikněte vlevo nahoře na tlačítko Akce a pak na **Intrastat a PONX**.

Editor pro rozpočet PONX slouží i pro zadávání údajů pro výkazy Intrastatu, obsahuje proto více kolonek, než jen ty pro účely celního řízení.

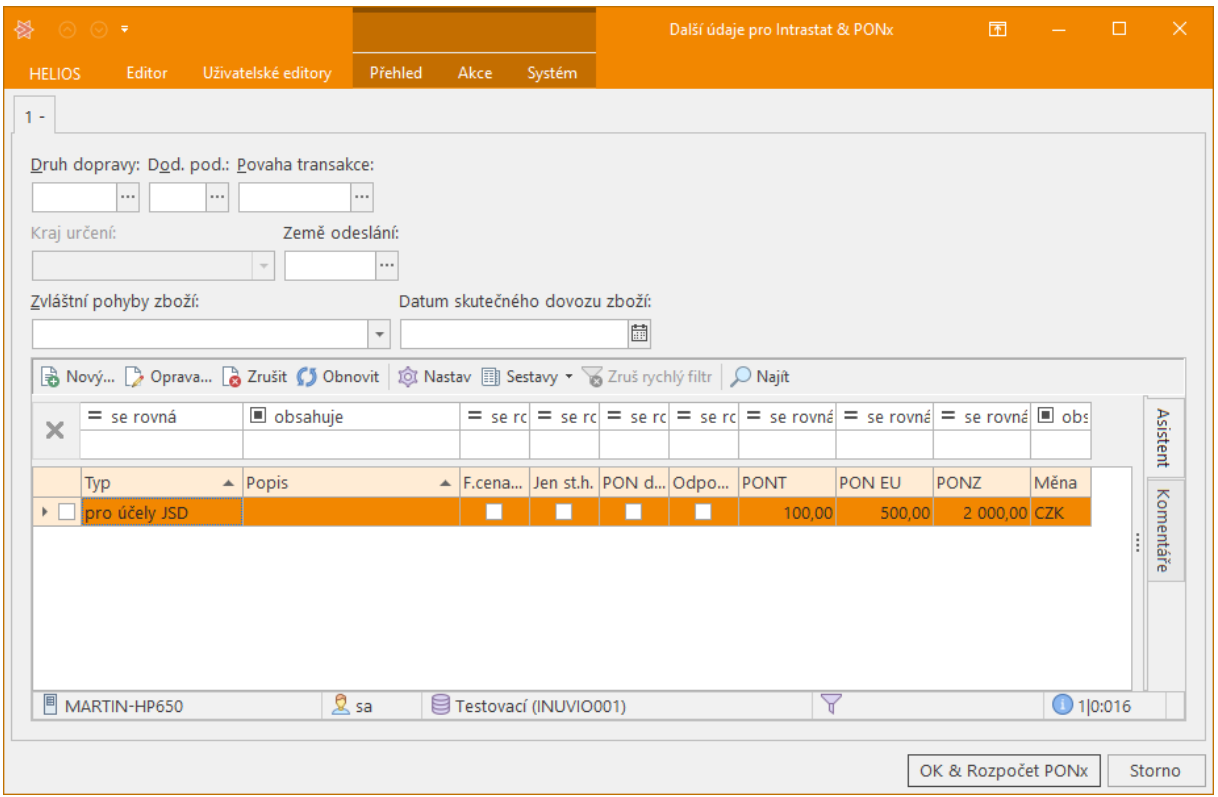

Kolonky v horní části můžete přeskočit a kliknete na ikonku **Nový** v přehledu nákladů pod kolonkou Zvláštní pohyby zboží.

Otevře se následný editor, kde do **Typu** nákladů zadáte **Pro účely JSD**. Kolonky níže už vám budou známé z rozpočtu POX v dovozní celní deklaraci. Jen pozor, pořadí jednotlivých úseků Z, EU a T je zde opačné než v celní deklaraci..

Helios umožňuje zadat i více řádků PONX, stačí znovu kliknout na Nový. Pak doporučuji jednotlivé řádky rozlišit textem v kolonce Popis. Všechny řádky, které budou mít typ nastaven na "Pro účely JSD" se při generování související celní deklarace sečtou a převedou do jejích položek.

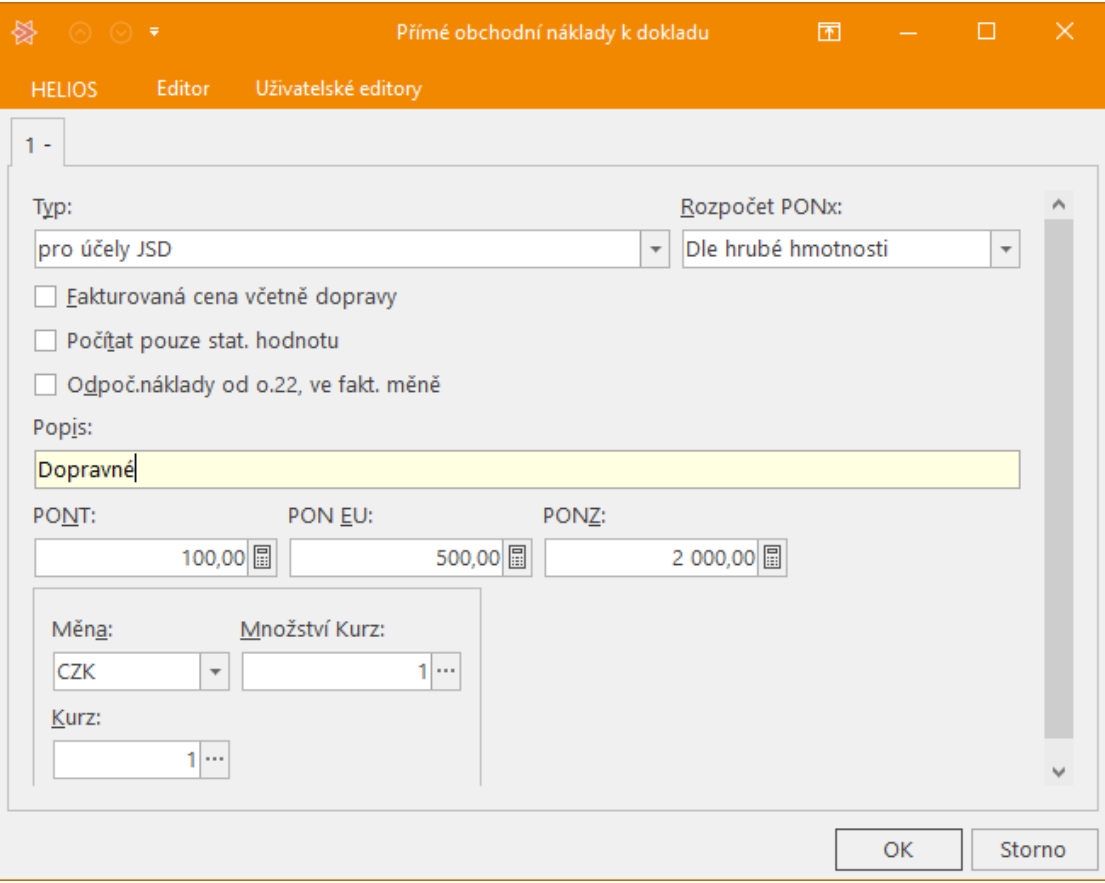

### **1.4.5 Akce využitelné v záložce 2-Položky**

Nad přehledem položek Celní příjemky máte možnost provádět další operace. Ty nejpoužívanější jsou přístupné po kliknutí pravým tlačítkem myši, ostatní najdete ve skupinách akcí Editor nebo Akce zvlášť pro levou stranu okna (položky) a zvlášť pro pravou stranu (sklad).

#### **Pro položky :**

#### **Přehled návazných celních případů**

Zobrazí se hlavička celní deklarace, na kterou byla tato položky příjemky vygenerována.

#### **Přehled návazných položek celních případů**

Zobrazí se položka celní deklarace, na kterou byla tato položky příjemky vygenerována.

#### **Odpisový list malý**

Otevře se přehled čerpání položky výdejkami nad označenou položkou a případně vygenerovaných JCD z výdejek. Existuje zde možnost tisknout formulář Odpisového listu pomocí Tisku formulářem. (klávesa F8, nebo akce Tisk)

#### **Odpisový list velký**

Otevře se přehled čerpání položek výdejkami z celého JCD nad označenou položkou a případně vygenerovaných JCD z výdejek. Existuje zde možnost tisknout formulář Odpisového listu pomocí Tisku formulářem. (klávesa F8, nebo akce menu Tisk)

#### **Návazné položky**

Zobrazí se přehled položek výdejek, kterými bylo z této položky příjemky vydáváno.

#### **Pro sklad :**

(stejné funkce lze spustit také z Sklady / Stav skladu)

#### **Pohyby aktuální položky**

Zobrazí se přehled položek všech příjemek a výdejek, kterými byla tato položka skladu přijata a vydána.

#### **Ostatní typy pohybů**

Zobrazí se přehledy např. pro skupinu označených položek skladu, pro celý sklad apod.

#### **Neexistující celní nomenklatury**

Zobrazí se přehledy např. pro sk položek skladu, které nemají platné celní zařazení. Tato akce je vhodná např. na začátku ledna po změně celního sazebníku.

#### **Celní dluh**

Zobrazí se přehled pro označené položky skladu, kde uvidíte údaje o množství a ceně aktuálně uloženého zboží.

### **1.4.6 Akce nad přehledem příjemek**

Nad přehledem Celní příjemky existuje možnost provádět další operace přístupné přes pravé tlačítko myši nebo přes Akce. Funkce pracují nad aktuální příjemkou nebo nad skupinou označených příjemek.

#### **Celní případy:**

#### **Generování různých typů celních deklarací**

Akce vygeneruje z aktuální příjemky nebo označených příjemek celní deklarace. Při tom lze využít i generování do vzoru celní deklarace (do šablony). Po propuštění vygenerované deklarace Helios automaticky zapíše do příslušných příjemek MRN a další potřebné údaje. Tím se vlastně založí odpisový list k příjemce a příslušné deklaraci.

#### **Přehled návazných celních deklarací**

Ukáže vygenerované deklarace k označeným příjemkám

#### **Přehled návazných položek celních deklarací**

Ukáže položky z vygenerovaných deklarací k označeným příjemkám

#### **Rozpuštění celkových hmotností**

Umožní rozpočítat celkovou hrubou hmotnost označených příjemek do jejich položek dle čisté hmotnosti nebo i jinak

#### **Intrastat / Rozpuštění PONx do označených dokladů**

Rozpočte Přímé obchodní náklady podobně jako je popsáno v 1.4.4., ale nad více označenými příjemkami v případě, že je znáte jen souhrnně

#### **Odpisové listy:**

### **Odpisový list velký**

Otevře se přehled čerpání aktuální příjemky výdejkami. Existuje zde možnost tisknout formulář Odpisového listu pomocí Tisku formulářem. (klávesa F8, nebo akce menu Tisk)

#### **Odpisový list velký hromadný**

Hromadně pro označené příjemky

#### **Přehled aktivních záznamů**

Zobrazí příjemky (jejich MRN), které ještě nebyly zcela vydány a datum posledního výdeje. I zde pak můžete tisknout odpisové listy

#### **Přehled pasivních záznamů**

Zobrazí příjemky (jejich MRN), které již byly zcela vydány a datum posledního výdeje. I zde pak můžete tisknout odpisové listy

#### **Výdej veškerého zůstatku**

Tato funkce umožní snadno vydat veškerý zůstatek z jedné nebo více označených příjemek jednou výdejkou.

#### **Přehled položek (F9)**

Možnost zobrazení položek zadaných na příjemce, na které jste nastaveni kurzorovým řádkem. Pomocí tlačítek se šipkami vlevo nahoře se lze pohybovat po jednotlivých příjmových dokladech v přehledu dokladů a zobrazí se vám vždy položky aktuálního dokladu.Označí-li se více dokladů, ukáže se přehled všech položek za označené doklady.

#### **Kopie**

Volba umožňuje vytvořit naprosto identický doklad.

Kurzorem se nastavíte na doklad, z něhož chcete udělat kopii, a v menu vyberete nabídku Kopie. Nabídne se vám okno pro zadání datumu vystavení a po potvrzení se vytvoří nový doklad, obsahující stejné údaje jako původní doklad. Lze jej libovolně upravovat.

### **1.5 Celní výdejky**

Potvrzením hlavní nabídky **Sklady / Celní výdejky** se zobrazí přehled výdejových dokladů. Vzhled tohoto přehledu, způsob setřídění záznamů a filtrování si můžete upravit dle svých potřeb pomocí funkce Nastav.

Přehled pohybových dokladů je vždy pouze k aktuálnímu skladu, který je zobrazen na stavovém řádku. Poklepáním na ikonu nebo klepnutím pravého tlačítka myši a vybráním akce **Změna útvaru** se zobrazí organizační struktura a z ní si vyberete sklad, jehož doklady chcete zobrazit.

### **1.5.1 Založení nové výdejky**

Pokud chcete vystavit novou výdejku, zvolíte nabídku **Nový**. Po jejím potvrzení se otevře **Číselník pohybových dokladů pro Celní výdejky** - neboli **Druhy dokladů pohybu zboží**. Dvojklikem druh dokladu vyberete a otevře se formulář nové výdejky.

Novou výdejku lze také založit akcí **Kopie** v případě, že obsahuje stejné nebo alespoň velice podobné položky. Po vytvoření lze položky upravit.

**Záložka č. 1 Hlavička**

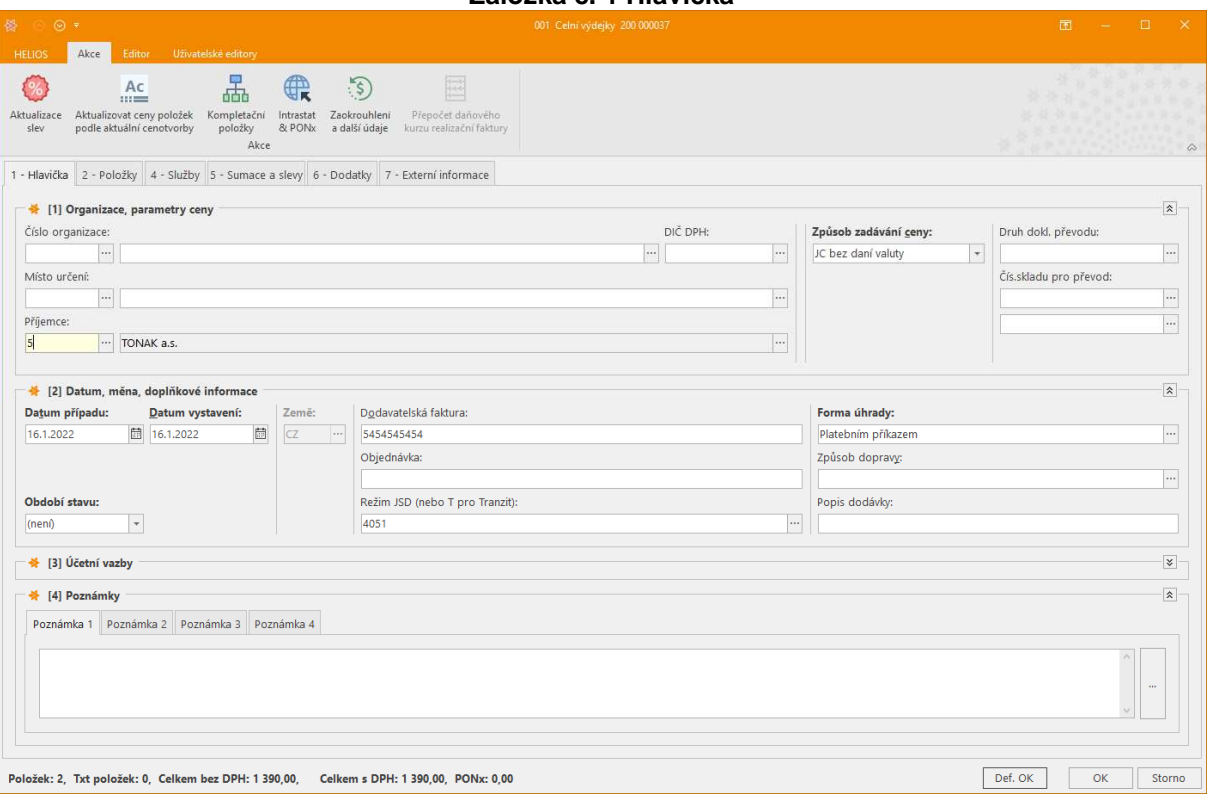

V Hlavičce se vyplňuje především:

**Číslo organizace příjemce** - v JSD, které se generuje z Celní výdejky, to bude Dovozce nebo Příjemce

**Datum případu** - kdy došlo k výdeji zboží

**Dodavatelská faktura** - v JSD, které se generuje z Celní výdejky, to bude Referenční číslo a dále bude založen doklad N380 v Předložených dokladech příslušné položky deklarace

**Režim JSD** je předvyplněn podle nastavení celního skladu v Organizační struktuře. Pokud se jedná o tranzit, uveďte sem T

Vyplnění ostatních kolonek není nutné, můžete je využít k zápisu dalších evidovaných údajů, pro budoucí vyhledávání apod.

### **1.5.2 Záložka Položky**

Na této záložce je umístěn přehled položek zařazených na otevřené výdejce. Okno je rozděleno na levou a pravou polovinu. V levé polovině vidíte položky aktuálně zařazené na výdejce, v pravé polovině vidíte všechny skladové karty. Z nich vybíráte, nejčastěji podle registračního čísla, další položky, které chcete na příjemku přidat.

Pomocí funkce **Nastav** si můžete zobrazované údaje v obou částech okna změnit podle svých potřeb.

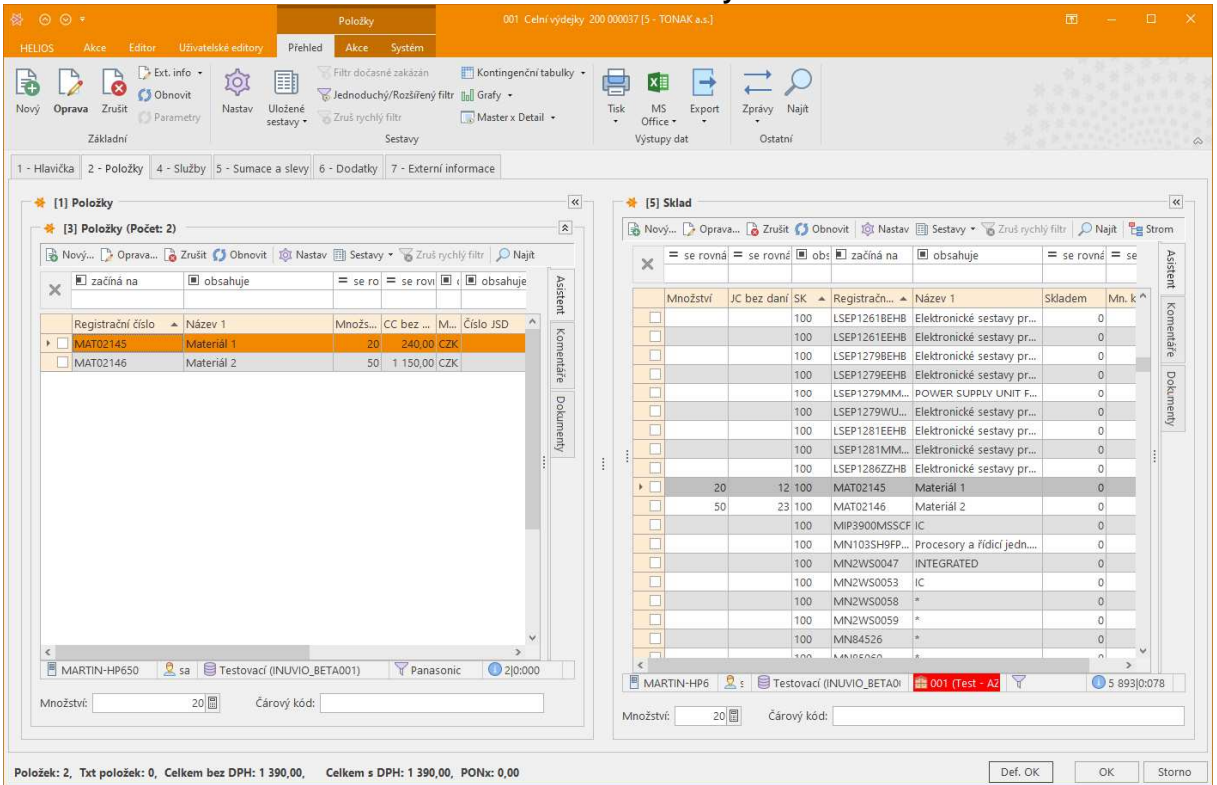

**Záložka č. 2 Položky**

Po dvojkliku na vydávané zboží v pravé části okna se objeví dotaz na vydávané **Množství.** Pokud máte v nastavení skladu druh výdeje **FIFO**, Helios automaticky vydá (odepíše) zboží z nejstarší výdejky (v případě velkého množství i z několika nejstarších výdejek). Pokud máte nastaven **Uživatelský výběr**, Helios nabídne aktivní příjmové pohyby vydávaného zboží (příjemky s nenulovým zůstatkem) a vy si vyberete, z které chcete vydat.

I pokud máte nastaven druh výdeje FIFO, můžete jednorázově vydat výběrem z celních příjemek. Stačí v pravé části okna na vydávané položce zboží kliknout pravým tlačítkem myši a zvolit "Výdej s výběrem celní příjemky".

V případě obou typů tvorby položek výdejky se vždy vytvoří vazba mezi vzniklým řádkem výdejky a příslušným řádkem příjemky. Proto vydáváte-li stejné zboží z více různých příjemek, bude i na výdejce více řádků se stejným zbožím, ale každý s vazbou na jinou příjemku. Tato vazba zabezpečí naplnění **ceny, hmotnosti, měrné jednotky, země původu, kódu preference, dodací podmínky, souvisejících nákladů a MRN příjmové deklarace** z příjemky do výdejky. Tyto údaje lze na výdejce upravit, ve většině případů ale nebude nutné se k nim vracet.

Pokud potřebujete opravit vydávané množství, nelze to udělat tak, jak by se dalo očekávat, tedy rozkliknutím řádku v levé části okna a opravou vydávaného množství. Oprava množství totiž znamená i přepočítání hmotností, přímých obchodních nákladů a aktualizaci různých vazeb. Také se musí zkontrolovat, zda je na související příjemce dostatek zboží. Proto se to musí udělat přes pravé tlačítko myši funkcí "**Změna množství výdeje**".

### **1.5.3 Přímé obchodní náklady (PONX)**

Podobně jako se PONX musí uvádět v celní deklaraci, kde ovlivňují celní a statistickou hodnotu, měly by se uvádět i v celní výdejce alespoň pokud jde o režim 4071 nebo 4051. Není to sice povinné, můžete je uvést až v související celní deklaraci, ale je to určitě lepší. Z výdejky se pak automaticky převedou do související celní deklarace (podle režimu výdejky).

Pokud jste PONX zadali už k celní příjemce (viz. 1.4.4), pak budou do výdejek vypočteny automaticky a nemusíte se o ně starat. Pokud ne, můžete je doplnit stejným postupem jako do příjemky.

### **1.5.4 Akce využitelné v záložce 2-Položky**

Nad přehledem položek Celní výdejky máte možnost provádět další operace. Ty nejpoužívanější jsou přístupné po kliknutí pravým tlačítkem myši, ostatní najdete ve skupinách akcí Editor nebo Akce zvlášť pro levou stranu okna (položky) a zvlášť pro pravou stranu (sklad).

#### **Pro položky :**

#### **Přehled návazných celních případů**

Zobrazí se hlavička celní deklarace, na kterou byla tato položky výdejky vygenerována.

#### **Přehled návazných položek celních případů**

Zobrazí se položka celní deklarace, na kterou byla tato položky výdejky vygenerována.

#### **Odpisový list malý**

Otevře se odpisový list k položce příjemky, z které je vydáváno touto položkou výdejky

#### **Odpisový list velký**

Otevře se odpisový list k celní deklaraci, z které je vydáváno touto položkou výdejky

#### **Návazné položky**

Zobrazí se položka příjemky, z které je vydáváno touto položkou výdejky

#### **Pro sklad :**

(stejné funkce lze spustit také z Sklady / Stav skladu)

#### **Pohyby aktuální položky**

Zobrazí se přehled položek všech příjemek a výdejek, kterými byla tato položka skladu přijata a vydána.

#### **Ostatní typy pohybů**

Zobrazí se přehledy např. pro skupinu označených položek skladu, pro celý sklad apod.

#### **Neexistující celní nomenklatury**

Zobrazí se přehledy např. pro sk položek skladu, které nemají platné celní zařazení. Tato akce je vhodná např. na začátku ledna po změně celního sazebníku.

#### **Celní dluh**

Zobrazí se přehled pro označené položky skladu, kde uvidíte údaje o množství a ceně aktuálně uloženého zboží.

### **1.5.5 Akce nad přehledem výdejek**

Nad přehledem Celní výdejky existuje možnost provádět další operace přístupné přes pravé tlačítko myši nebo přes Akce. Funkce pracují nad aktuální výdejkou nebo nad skupinou označených výdejek.

#### **Celní případy:**

#### **Generování různých typů celních deklarací**

Akce vygeneruje z aktuální výdejky nebo označenýchvýdejek celní deklarace. Při tom lze využít i generování do vzoru celní deklarace (do šablony). Po propuštění vygenerované deklarace Helios automaticky zapíše do příslušných příjemek MRN a další potřebné údaje, čímž se automaticky doplňují údaje do odpisového listu

**Přehled návazných celních deklarací**

Ukáže vygenerované deklarace k označeným výdejkám

#### **Přehled návazných položek celních deklarací**

Ukáže položky z vygenerovaných deklarací k označeným výdejkám

#### **Návazné doklady**

Tato volba vám umožní k danému dokladu zobrazit ty doklady, ze kterých byl vystaven (pro modul Oběh zboží a Celní sklad), a ty, které byly z něho vystaveny položkovým nebo dokladovým přenosem.

#### **Přehled položek (F9)**

Možnost zobrazení položek zadaných na dokladu, na kterém jste nastaveni kurzorovým řádkem. Pomocí tlačítek se šipkami se lze pohybovat po jednotlivých výdejových dokladech v přehledu dokladů a zobrazí se vám vždy položky aktuálního dokladu. Označí-li se více dokladů, ukáže se přehled všech položek za označené doklady.

#### **Správce záznamů:**

#### **Přehled aktivních záznamů**

Zobrazí příjemky (jejich MRN), které ještě nebyly zcela vydány a datum posledního výdeje. I zde pak můžete tisknout odpisové listy

#### **Přehled pasivních záznamů**

Zobrazí příjemky (jejich MRN), které již byly zcela vydány a datum posledního výdeje. I zde pak můžete tisknout odpisové listy